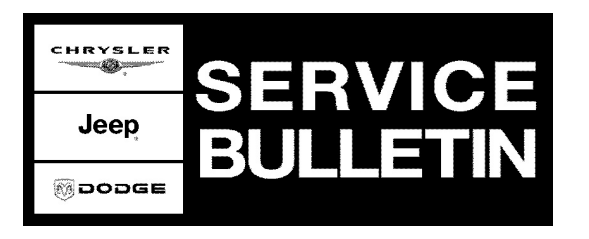

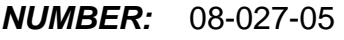

**GROUP:** Electrical

**DATE:** May 25, 2005

This bulletin is supplied as technical information only and is not an authorization for repair. No part of this publication may be reproduced, stored in a retreival system, or transmitted, in any form or by any means, electronic, mechanical, photocopying, or otherwise, without written permission of DaimlerChrysler Corporation.

### **THE StarSCAN® FLASH FILES FOR THIS BULLETIN ARE AVAILABLE VIA THE INTERNET.**

### **THE FLASH FILE WILL BE AVAILABLE ON THE NEXT StarSCAN® UPDATE CD RECEIVED AFTER CD 5.04.**

### **SUBJECT:**

Memory Seat/Memory Steering Column

#### **OVERVIEW:**

This bulletin involves reprogramming the Memory Seat Module (MSMD) with new software.

### **MODELS:**

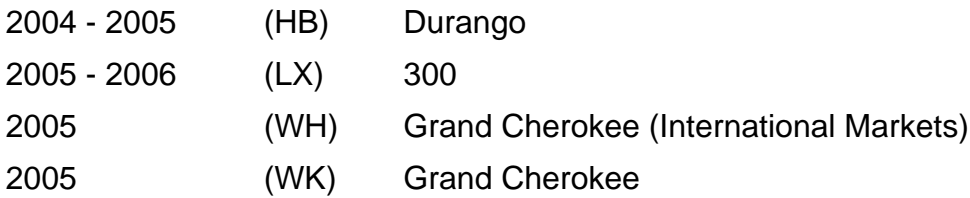

#### **NOTE: This bulletin applies to vehicles built with Memory Seat Module part numbers with NIC's prior to "AN", ie; 04602326AM, 04602437AA.**

#### **SYMPTOM/CONDITION:**

Driver's seat and steering column do not return to their memory driving positions and/or erroneous seat, pedal and steering column motor control circuit performance DTCs occur.

### **DIAGNOSIS:**

If the vehicle operator describes the above Symptom/Condition, perform the Repair Procedure.

### **REPAIR PROCEDURE - USING THE INTERNET TO RETRIEVE THE FLASH FILE:**

**NOTE: The StarSCAN® must be at version 5.02 or higher before the "Using The Internet To Retrieve The Flash File" repair procedure can be performed.**

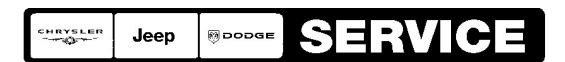

Stick with the Specialists $^{\!\scriptscriptstyle\mathsf{w}}$ 

**NOTE: The StarSCAN® diagnostic scan tool fully supports Internet connectivity. However, in order to take advantage of this feature you must first configure the StarSCAN® for your dealership's network. For instruction on setting up your StarSCAN® for the dealer's network; refer to the StarSCAN® Quick Start Networking Guide available on the www.dcctools.com webbiest under the "download center".**

### **NOTE: Make sure the StarSCAN® is configured to the dealership's network before proceeding.**

# **NOTE: If this flash process is interrupted/aborted, the flash should be restarted.**

- 1. Open the hood, install a battery charger and verify that the charging rate provides approximately 13.5 volts.
- 2. Connect the CH9410 StarSCAN® ethernet cable to the StarSCAN® and the dealer's network drop.
- 3. Connect the CH9404 StarSCAN® vehicle cable to the StarSCAN® and the vehicle.
- 4. Power ON the StarSCAN®.
- 5. Retrieve the old MSMD part number. Using the StarSCAN® at the "Home" screen: a. Select "ECU View"
	- b. Touch the screen to highlight the MSMD in the list of modules.
	- c. Record the "Part Number", displayed on the "ECU Overview" screen, for later reference.
- 6. Connect the CH9410 StarSCAN® ethernet cable to the StarSCAN® and the dealer's network drop (if not already connected).
- 7. Download the flash file from the internet to the StarSCAN®. Using the StarSCAN® at the "ECU Overview" screen:
	- a. Select "More Options"
	- b. Select "ECU Flash".
	- c. Select "Browse for New File". Follow the on screen instructions.
	- d. Select "Download to Scantool".
	- e. Select "Close" after the download is complete, then select "Back".
	- f. Highlight the listed calibration.
	- g. Select "Update Controller".
	- h. When the update is complete, select "OK".
- **NOTE: Due to the MSMD programming procedure, a DTC may be set in other modules (TCM, BCM, MIC, SKREEM, etc.) within the vehicle, if so equipped. Some DTC's may cause the MIL to illuminate. From the "Home" screen select "System View". Then select "All DTCs". Press "Clear All Stored DTCs" if there are any DTCs shown on the list.**
- **NOTE: After the MSMD flash is completed, the driver seat standardization routine must be performed. This routine moves driver seat cushion full forward.**

**REPAIR PROCEDURE - USING SOFTWARE UPDATE CD TO RETRIEVE THE FLASH FILE:**

- **NOTE: Before flashing this module, make sure the StarSCAN® is operating at 5.02 or later. The flash file will be available on the NEXT StarSCAN® update CD received AFTER CD 5.04.**
- **NOTE: If this flash process is interrupted/aborted, the flash should be restarted.**
- **NOTE: For detailed information on the operation of the StarSCAN®, refer to the Quick Reference documentation provided in the StarSCAN® documentation kit. In addition, more recent information may also be available at the www.dcctools.com website. Look under "Training Aids" and also under "Download Center > Frequently Asked Questions" for more help.**
- 1. Connect the CH9404 StarSCAN® vehicle cable to the StarSCAN® and the vehicle.
- 2. Power ON the StarSCAN®.
- <span id="page-2-0"></span>3. Retrieve the old MSMD part number. Using the StarSCAN® at the "Home" screen: a. Select "ECU View"
	- b. Touch the screen to highlight the MSMD in the list of modules.
	- c. Record the "Part Number", displayed on the "ECU Overview" screen, for later reference.
- 4. Insert the USB Key, into the USB port on the TechCONNECT or equivalent PC, [\(Fig.](#page-3-0) 1).

<span id="page-3-0"></span>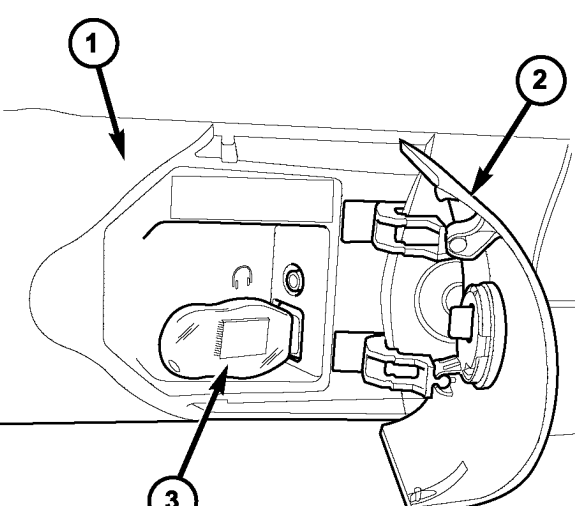

8131732b

# **Fig. 1 USB KEY AND TechCONNECT PC**

- 1 TechCONNECT PC
- 2 ACCESS DOOR (ON FRONT OF TechCONNECT PC)
- 3 USB KEY IN THE TechCONNECT PC USB PORT
- 5. Insert the StarSCAN® Software Update CD into the TechCONNECT or equivalent PC. The StarSCAN® Software Update CD will start automatically.
	- a. Select "Controller Flash".
	- b. Follow the on screen instructions.
- 6. At the "**Select the type of information you wish to enter.**" screen:
	- a. If the old "Part Number" was recorded in [Step #3,](#page-2-0) proceed to [Step #7.](#page-3-1)
	- b. If the old "Part Number" is not known, proceed to [Step #8](#page-3-2).
- <span id="page-3-1"></span>7. Select "Enter part number".
	- a. Follow the on screen instructions. Enter the "Part Number" (use capital letters) recorded in [Step #3](#page-2-0) when prompted to do so. Follow the on screen instructions. Select "Next" after each step . Select "Finish" after completing the last step.
	- b. Proceed to [Step #9.](#page-3-3)
- <span id="page-3-2"></span>8. Select "Enter YME Information".
	- a. Follow the on screen instructions. Select "Next" after each step. Select "Finish" after completing the last step.
	- b. Proceed to [Step #9.](#page-3-3)
- <span id="page-3-3"></span>9. Using the mouse highlight the appropriate "Calibration".
	- a. Select "Save to USB".
	- b. Follow the on screen instructions. Select "Next"#after each step . Select "Finish" after completing the last step.
- 10. With the StarSCAN® powered OFF, connect the USB Key and Gender Changer to the StarSCAN® USB port, [\(Fig. 2](#page-4-0)).

<span id="page-4-0"></span>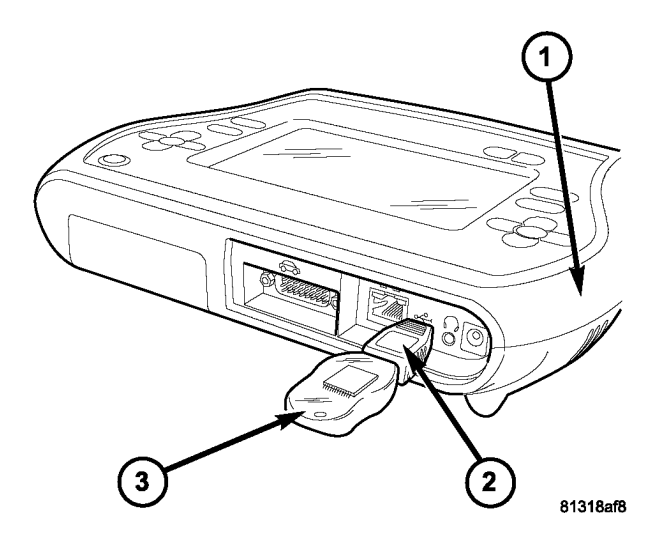

## **Fig. 2 USB KEY, GENDER CHANGER, AND StarSCAN® TOOL**

- 1 StarSCAN® TOOL
- 2 GENDER CHANGER
- 3 USB KEY
- 11. Open the hood, install a battery charger and verify that the charging rate provides approximately 13.5 volts.
- 12. Connect the StarSCAN® to the vehicle (if not already connected).
- 13. Power ON the StarSCAN®.
- 14. Download the file from the USB key to the StarSCAN®. Using the StarSCAN® at the "Home" screen:
	- a. Select "Flash Download".
	- b. Select "Use USB device".
	- c. Follow the on screen instructions. Select "Next"#after each step . Select "Finish" after completing the last step.
	- d. At the "Flash File List" screen, highlight the appropriate MSMD"Calibration".
	- e. Select "Download to Scantool".
	- f. When the download is complete, select "Close".
- 15. Download the file from the StarSCAN® to the vehicle. Using the StarSCAN® at the "Home" screen:
	- a. Select "ECU View".
	- b. Browse the list of ECUs using the scroll arrows. Highlight the MSMD.
	- c. Select "More Options".
	- d. Select "ECU Flash".
	- e. Highlight the appropriate MSMD "Calibration" from the list.
	- f. Select "Update Controller".
	- g. When update is completed, select "OK".
- **NOTE: Due to the MSMD programming procedure, a DTC may be set in other modules (TCM, BCM, MIC, SKREEM, etc.) within the vehicle, if so equipped. Some DTC's may cause the MIL to illuminate. From the "Home" screen select "System View". Then select "All DTCs". Press "Clear All Stored DTCs" if there are any DTCs shown on the list.**
- **NOTE: After the MSMD flash is completed, the driver seat standardization routine must be performed. This routine moves driver seat cushion full forward.**

#### **POLICY:**

Reimbursable within the provisions of the warranty.

#### **TIME ALLOWANCE:**

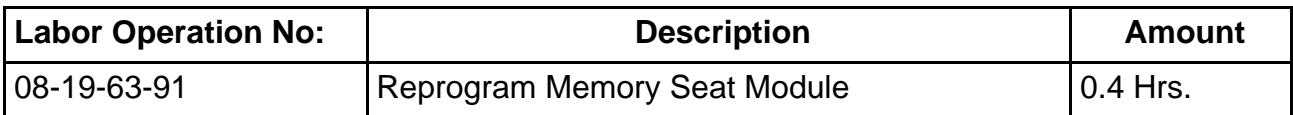

#### **FAILURE CODE:**

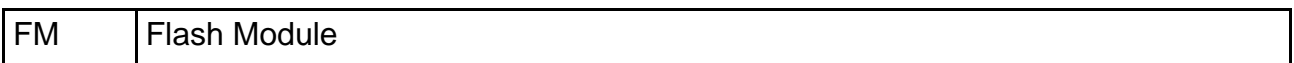